## Create a face-up ACM cutting file with camera marks

Note the following points about camera marks:

- The automatic placement of the camera marks is determined by the **Cut Preferences** setting for **Camera Mark Location** and the **Layout > Output > Flip** setting.
- The location of camera marks is relative to the layout. The cut label position is relative to the individual plates. Thus, Bottom/Top and Left/Right for camera marks is not the same as the corresponding positions of the cut labels.

| Flip                | Camera Mark<br>Location | Resulting location of the camera marks |  |  |  |  |
|---------------------|-------------------------|----------------------------------------|--|--|--|--|
| None or<br>Vertical | Bottom/Top              | Bottom                                 |  |  |  |  |
| None or<br>Vertical | Left/Right              | Left                                   |  |  |  |  |
| Horizontal          | Bottom/Top              | Тор                                    |  |  |  |  |
| Horizontal          | Left/Right              | Right                                  |  |  |  |  |

- After output, the camera marks will appear in the calculated position on the layout. You can also check the camera marks by opening the plate TIFF in Preview mode.
- For ACM cutting file workflows, camera marks 1 and 2 are automatically labelled, so that the cutting operator can easily locate the correct camera mark on the plate during cutting.
  - ? Unknown Attachment
- If you set the **Camera mark count** to **4**, the cutting table (and operator) can predict the location of marks 3 and 4 based on the label and location of marks 1 and 2.

## Set the Cut Preferences

1. Set the Cut Preferences as shown:

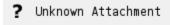

- 2. Adjust the following options as desired:
- Min Split Length
- Camera Mark
- Folder for storing the cut files

## Create the layout

- 1. Start a new layout that is appropriately-sized for the Flexcel NX imager.
- 2. Add the files from the **Lesson 2** folder to the layout.

| 3. | . Use the following <b>Arrange</b> settings to position the files. Make sure that <b>Allow eleme rotation for best fit</b> is selected. |         |            |  |  |  | ement |  |  |  |
|----|----------------------------------------------------------------------------------------------------|---------|------------|--|--|--|-------|--|--|--|
|    | ?                                                                                                    | Unknown | Attachment |  |  |  |       |  |  |  |

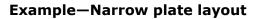

- ? Unknown Attachment
- 4. Output and save the layout. The Flip option must be set to Horizontal.
  - ? Unknown Attachment

## View the results

- 1. View the HTML cut file.
  - ? Unknown Attachment
- 2. Preview the saved output 1-bit TIFF file.
  - ? Unknown Attachment